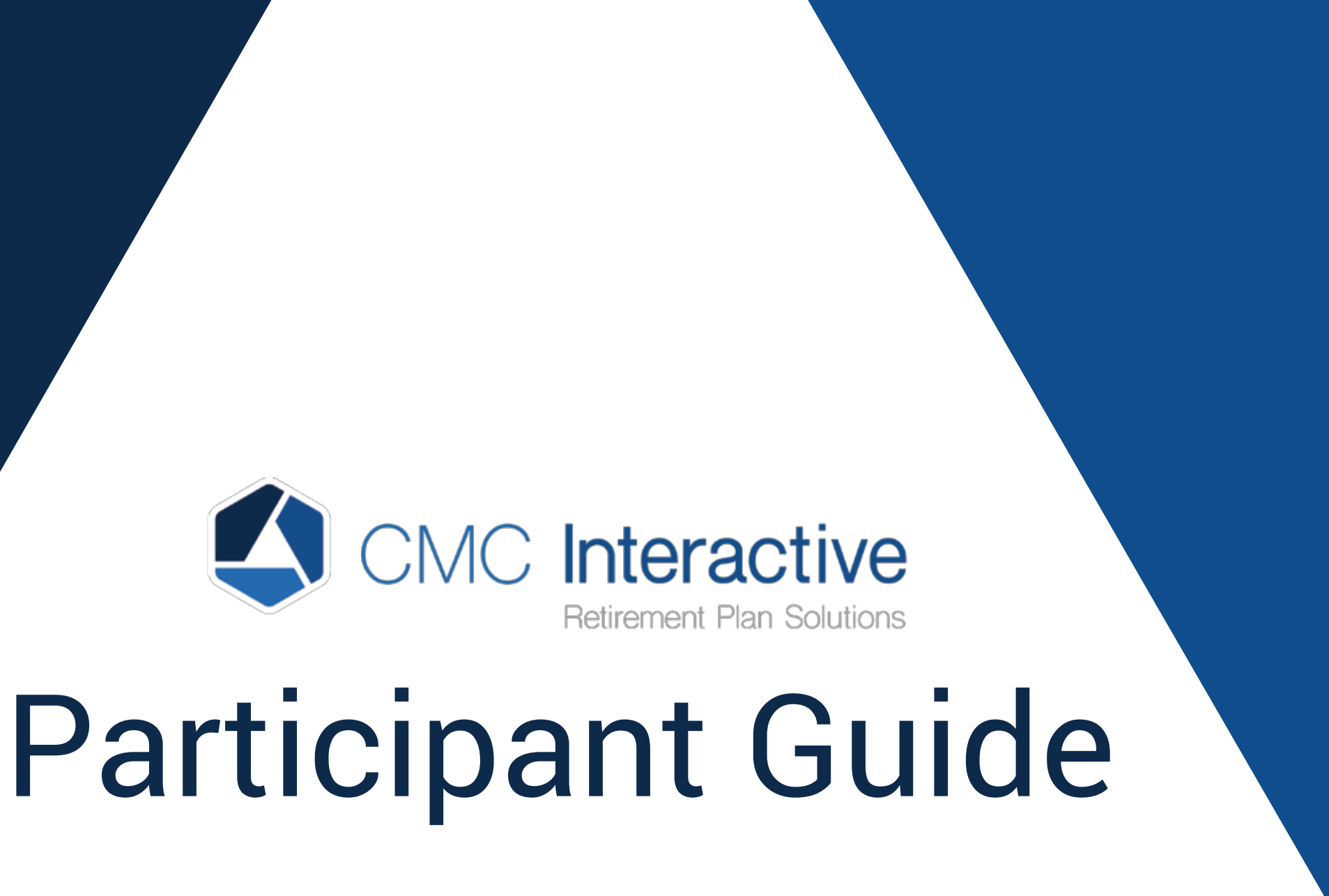

info@cmcinteractive.com www.cmcinteractive.com 888-828-1341/212-402-1850

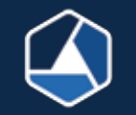

## This Quick Reference Guide outlines some of the basic functionality to help you find what you need and answer some FAQs.

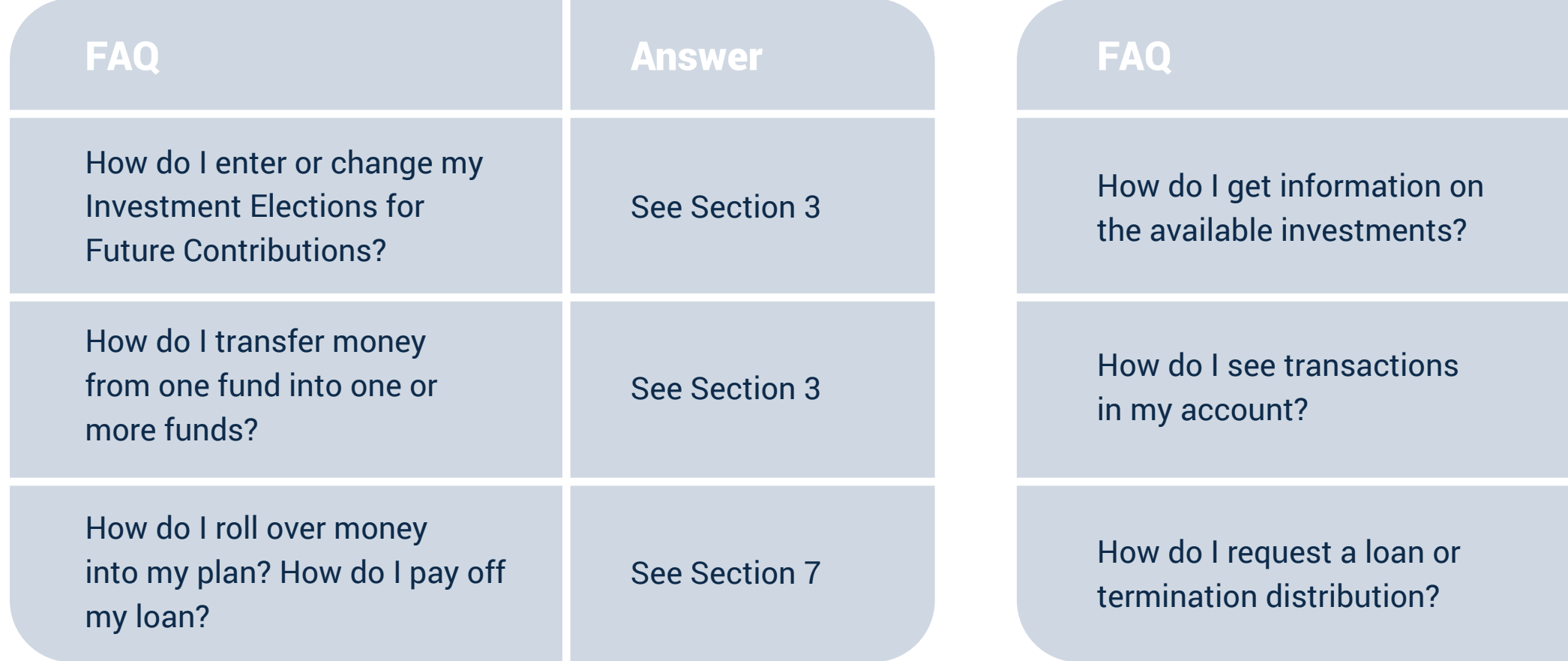

**Answer** 

See Section 5

See Section 3

See Section 6

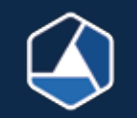

# *Login for the first time*

Go to: https://cmcinteractive.com/

The first time you Login, your User ID will be your social security number (no dashes or spaces). Your Password will be the last 4 digits of your social security number. Select 'Participant' from the drop down. *For security purposes you will be forced to change these upon initial login.* 

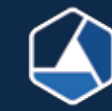

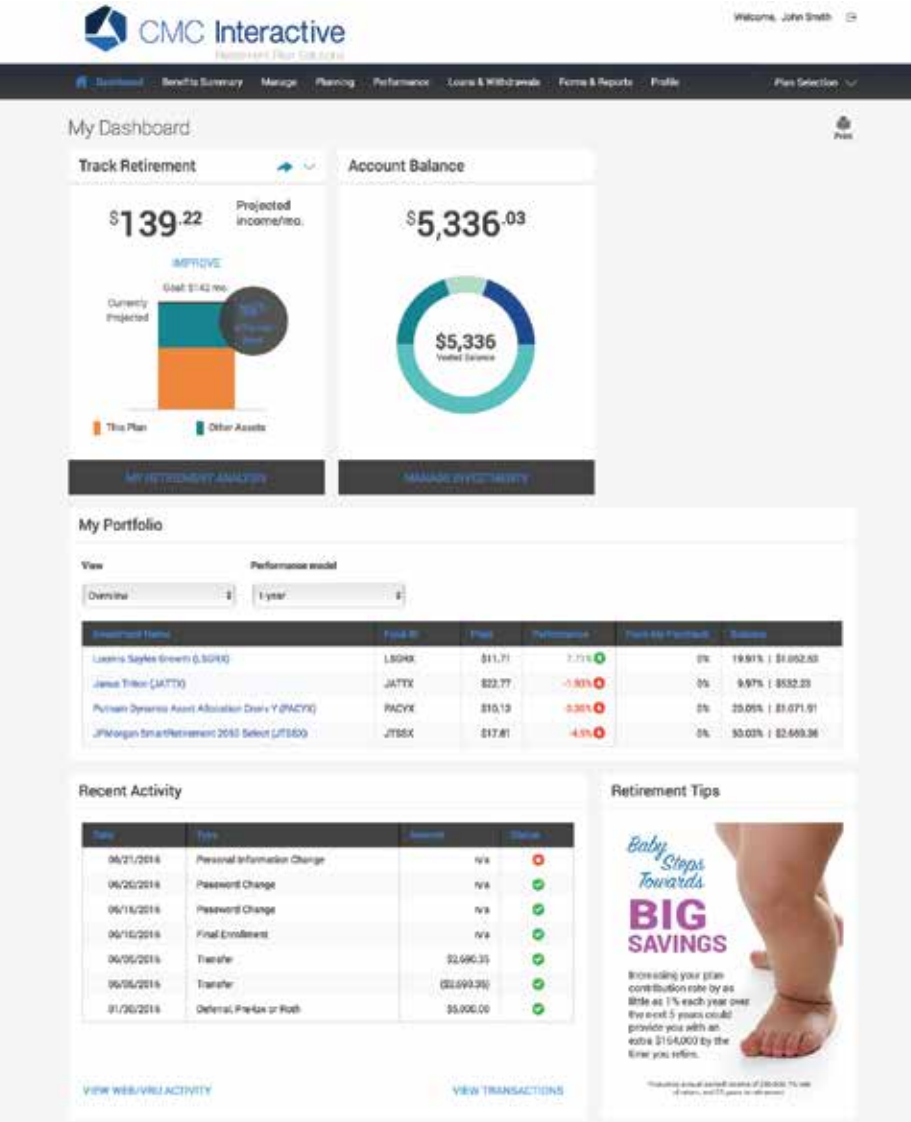

analyze your retirement planning.)

- Track Retirement (Use the MyRetirement tool to
- Account Balance
- My Portfolio
- Recent Activity
- Retirement Tips

## This page provides a quick view of your retirement plan via the following widgets:

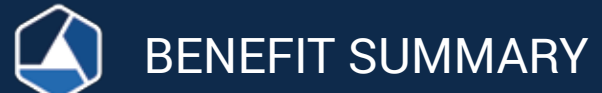

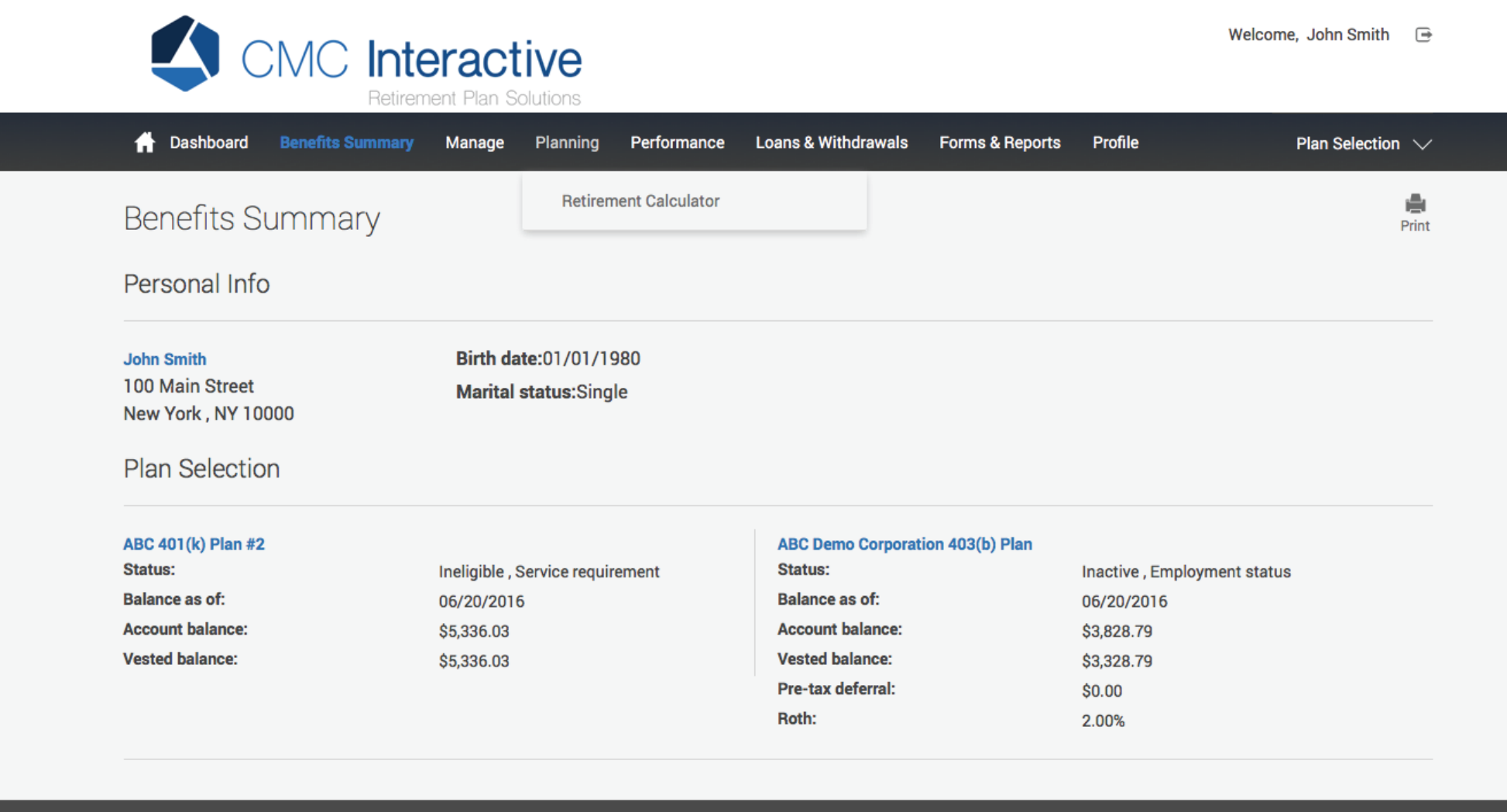

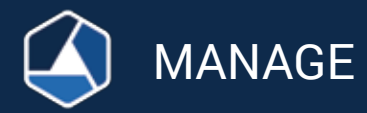

## MANAGE INVESTMENTS: Change Elections

Enter percentages to instruct how future monies are to be allocated. The new election column must equal 100%. You will not move any existing money unless you check 'Yes' to 'Would you like to rebalance your transferable balances in your plan to conform with the percentages you entered for your investment elections?'

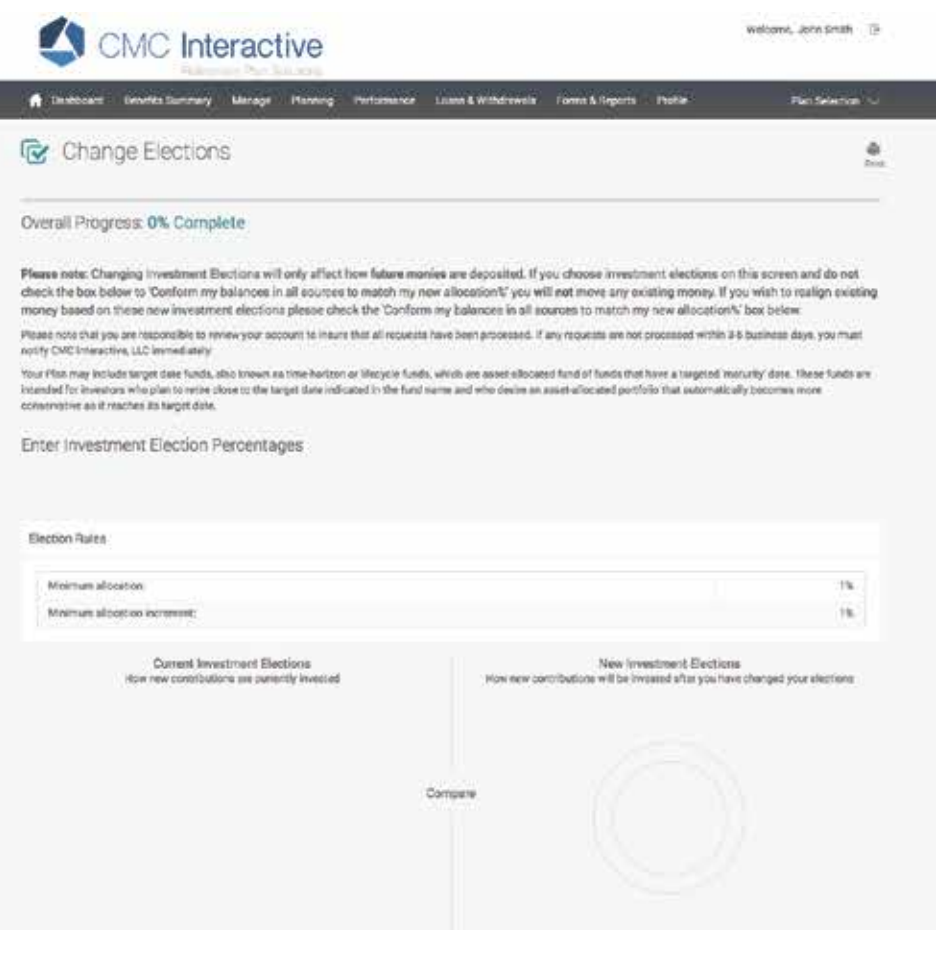

registration res

an texare

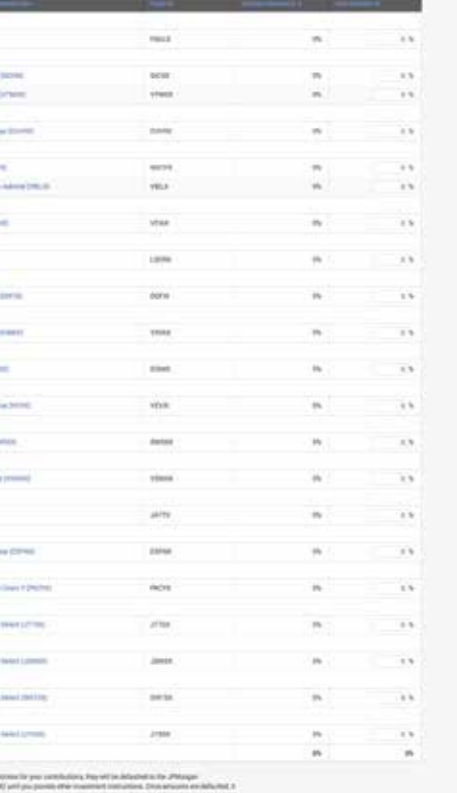

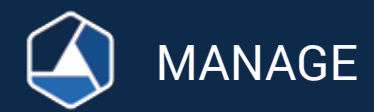

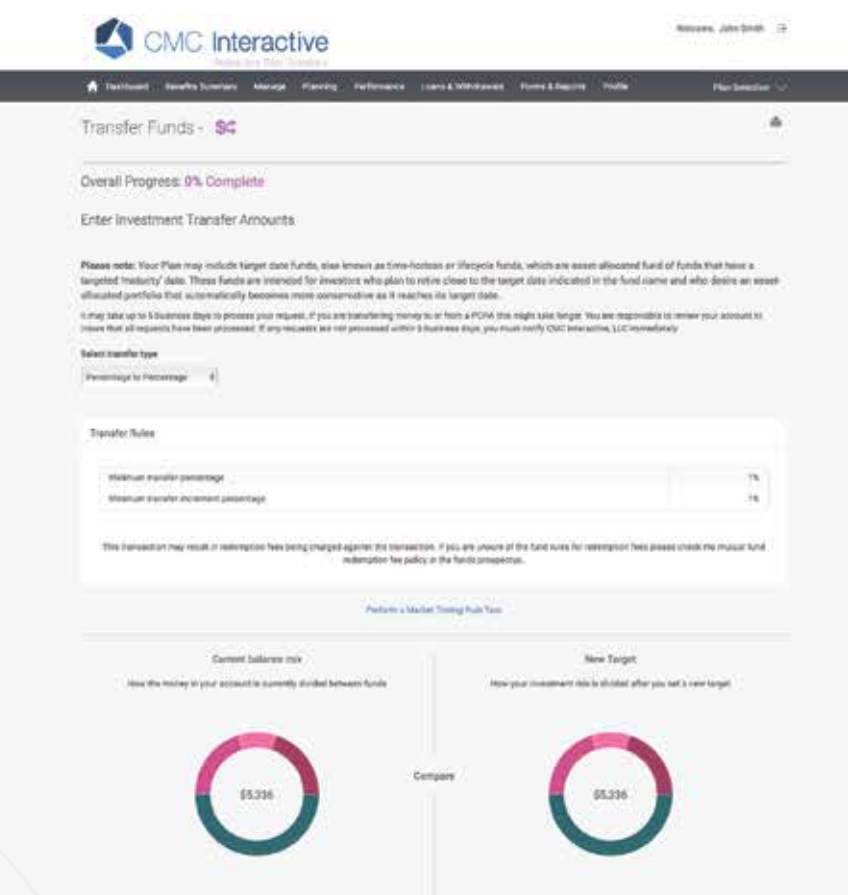

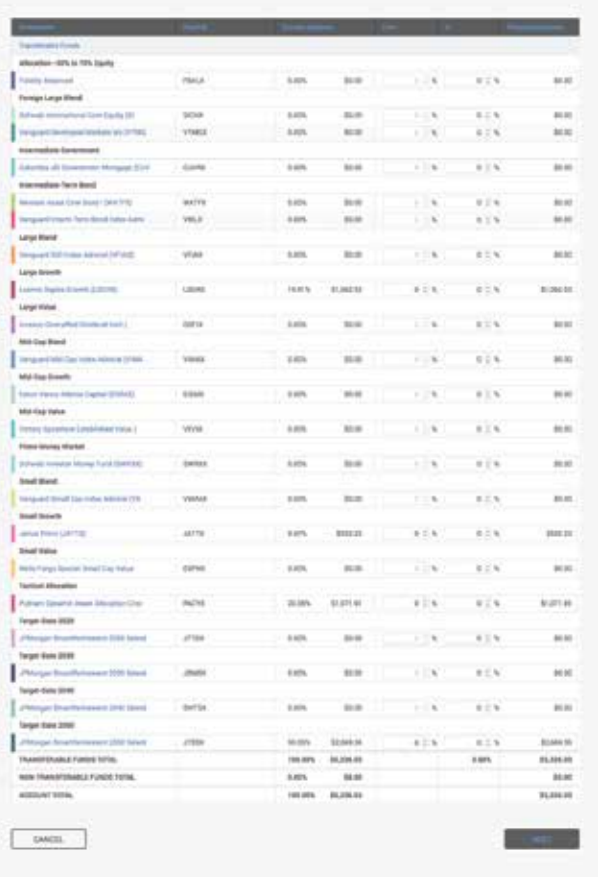

## MANAGE INVESTMENTS: Move Money

Select your Transfer Type.

- 
- (Percentage to Percentage or Dollar to Dollar).
- Move money from funds to other funds.

INVESTMENTS:

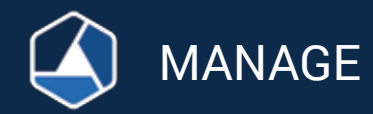

**MANAGE** 

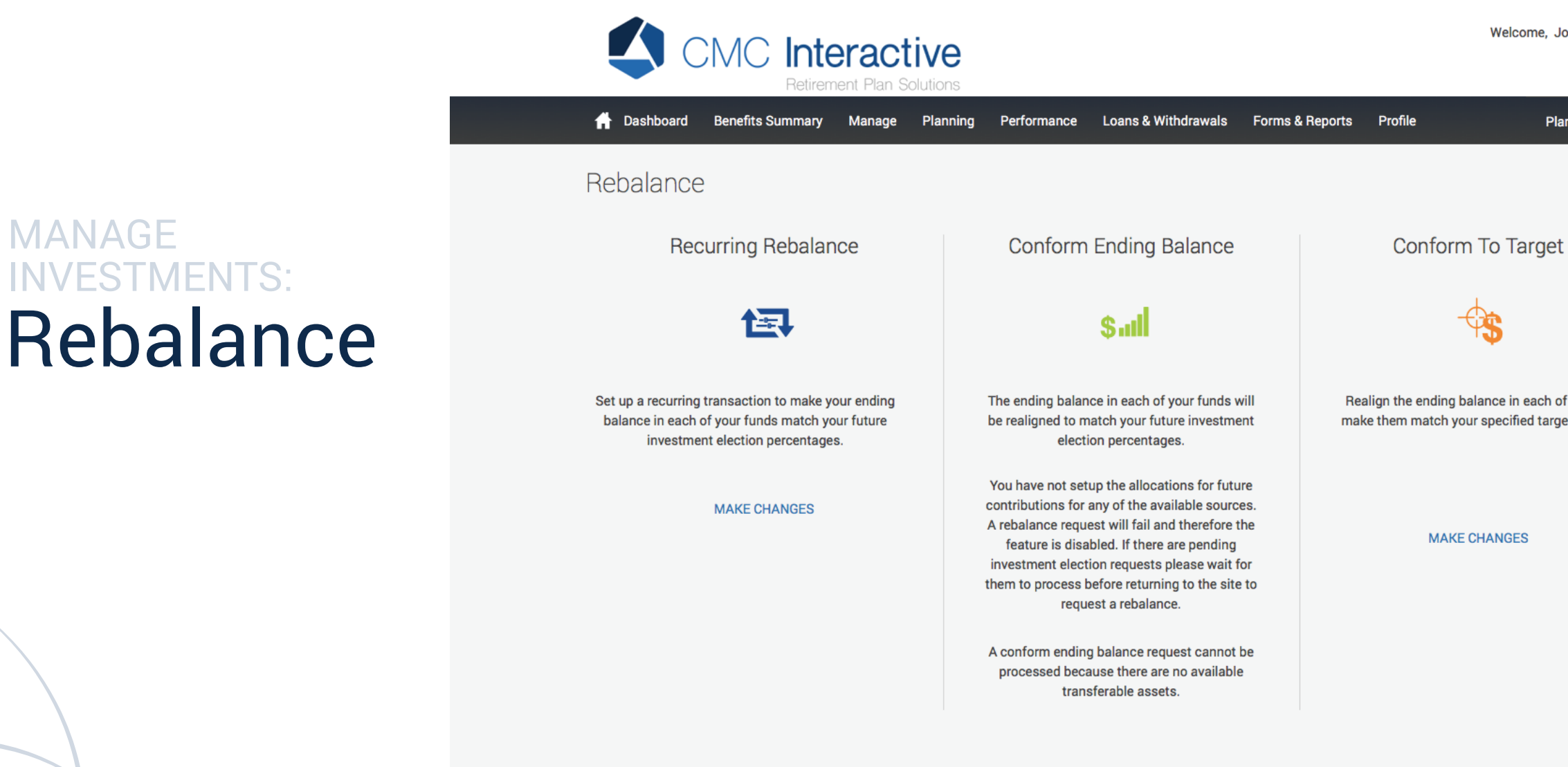

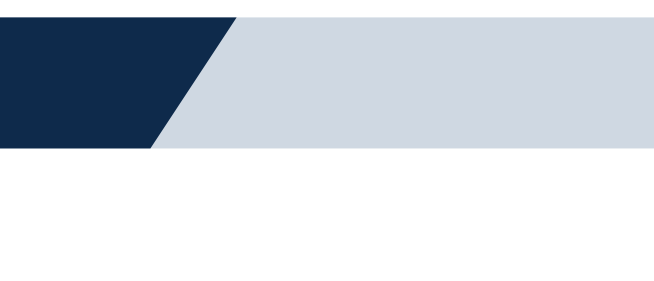

Welcome, John Smith  $\bigoplus$ 

Plan Selection  $\sqrt{}$ 

Realign the ending balance in each of your funds to make them match your specified target percentages.

## MANAGE INVESTMENTS: Rebalance

Rebalancing is the periodic adjustment of a portfolio to restore the original asset allocation mix.

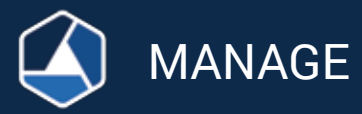

Recurring Rebalance allows you to set up a schedule to automatically rebalance your existing monies based on your Investment Elections in effect on the day of the transaction.

Conform Ending Balance allows you to rebalance your existing monies based on your Investment Elections in effect on the day of the transaction.

Conform To Target allows you to rebalance your existing monies based on specific target percentages.

The transaction history page displays transaction information for contributions, loan payments, rollovers, transfers, fees, dividends, and distributions. You can search by date range, investment, source of money and/or transaction type.

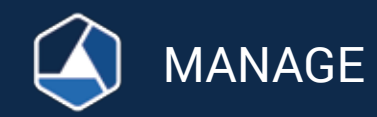

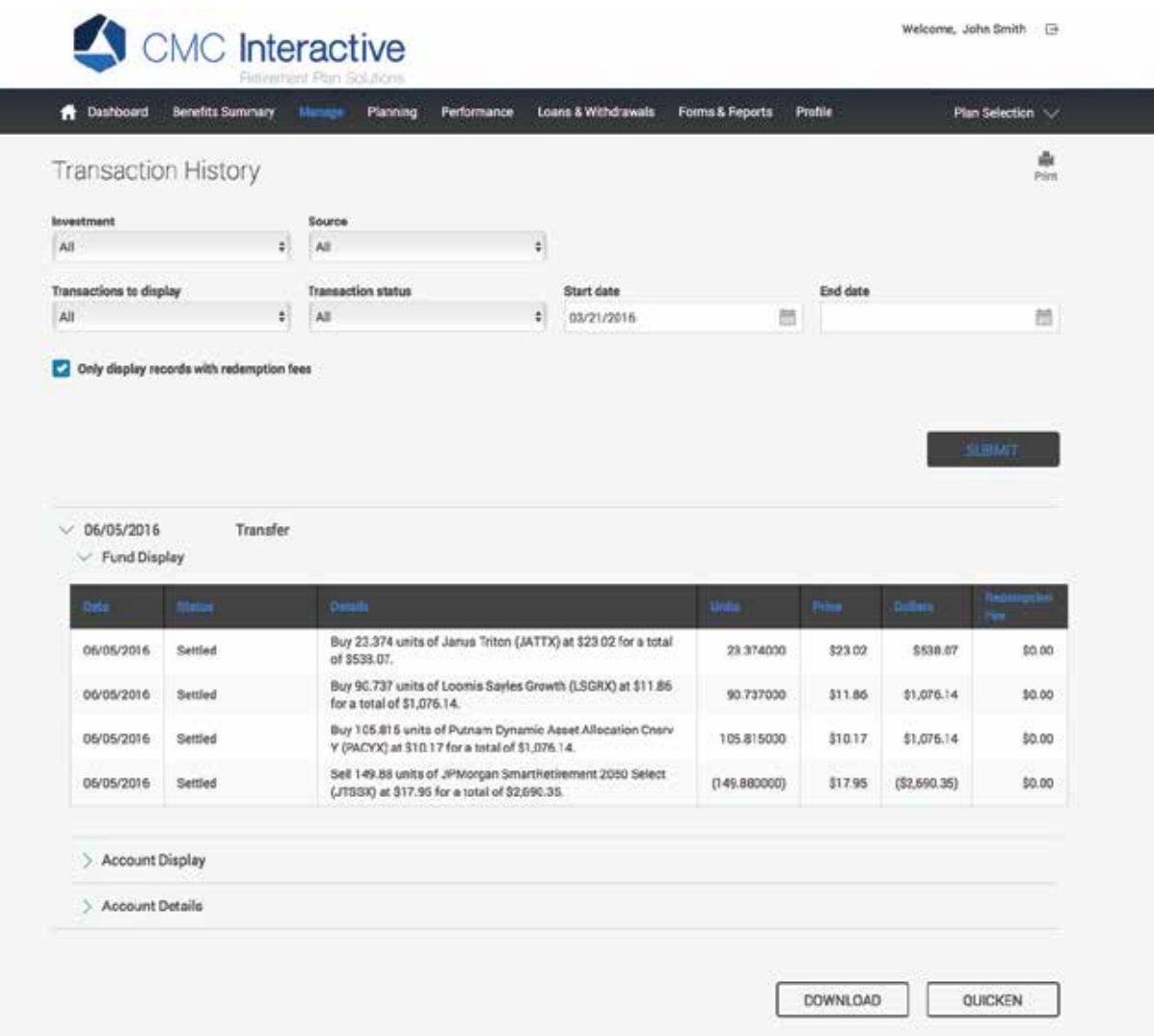

# Transaction History

- The Web Requests page displays
- processed and pending requests that
- are entered via the website. It is
- recommended that a participant go
- to this page after they enter a
- transaction (i.e. transfer, investment
- election change) to ensure that they
- entered everything correctly and
- completed the transaction fully.
- You may cancel requests made prior
	-
	-

to 2:30 pm ET by clicking the 'Cancel Request' button.

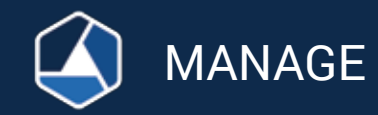

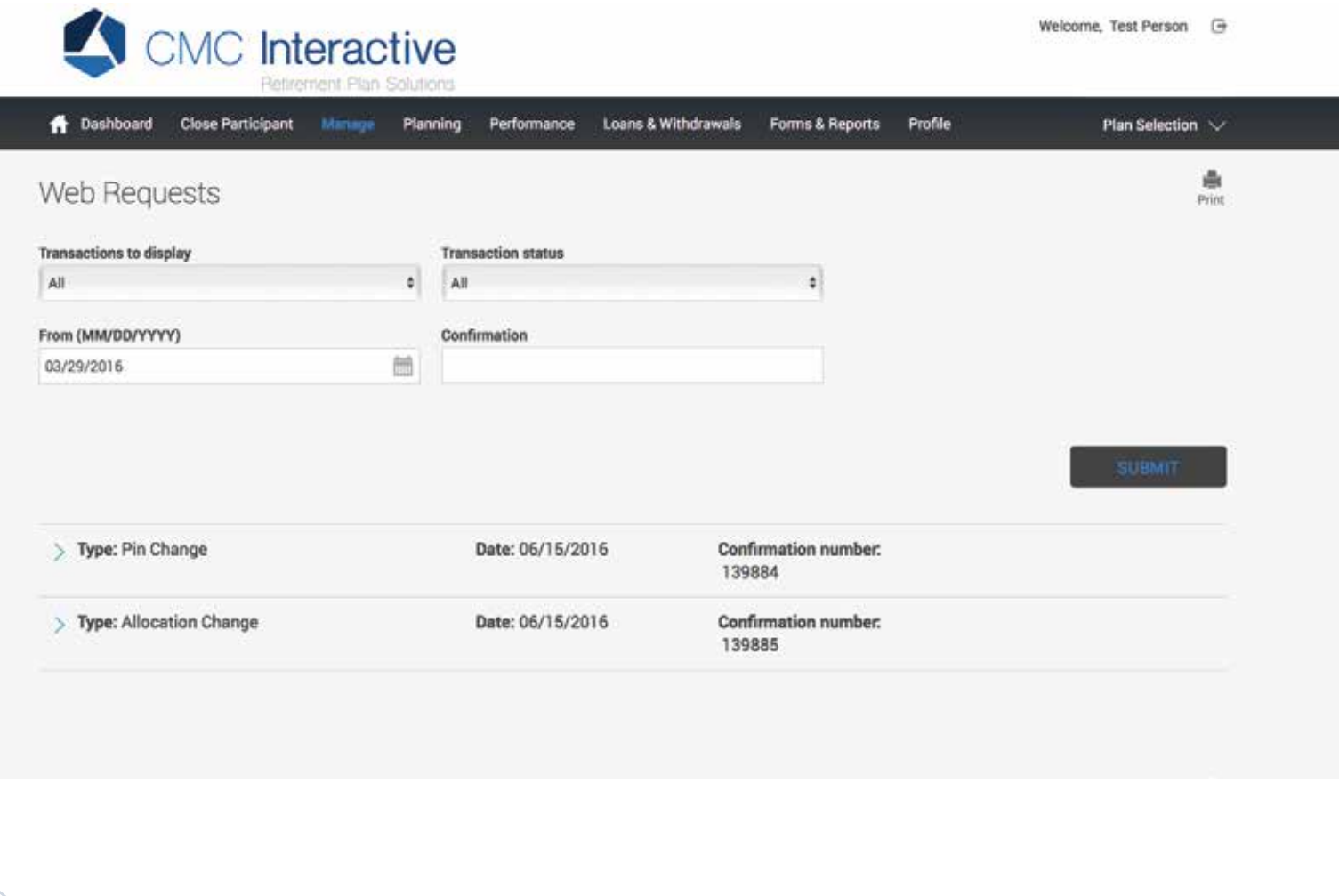

## Web Requests

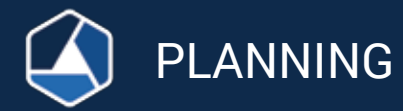

## Retirement **Calculator**

Use the retirement calculator to estimate your income and savings that you will have when you retire. The results will identify if your current savings will last through your retirement years and give you a cash flow of what your estimated balance will be for each year.

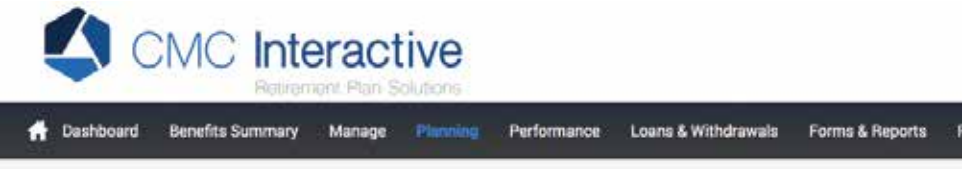

## Education & Tools Retirement Calculators

Use the retirement calculator to estimate your income and savings that you will have when you retire. The results will identify if you current savings will last through your retirement years and give you a cash flow of what your estimated balance will be for each yea

## Retirement Income and Savings

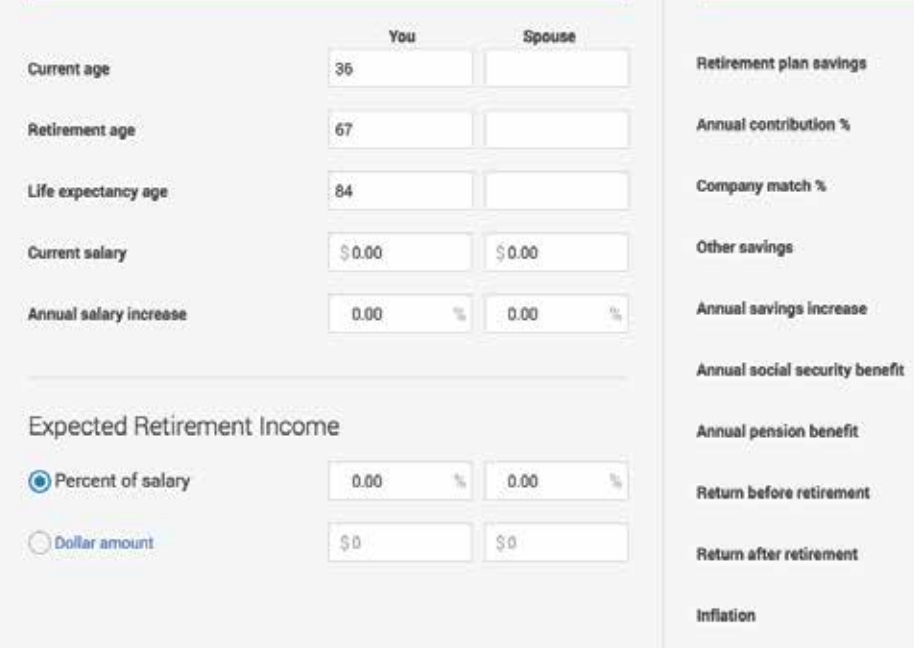

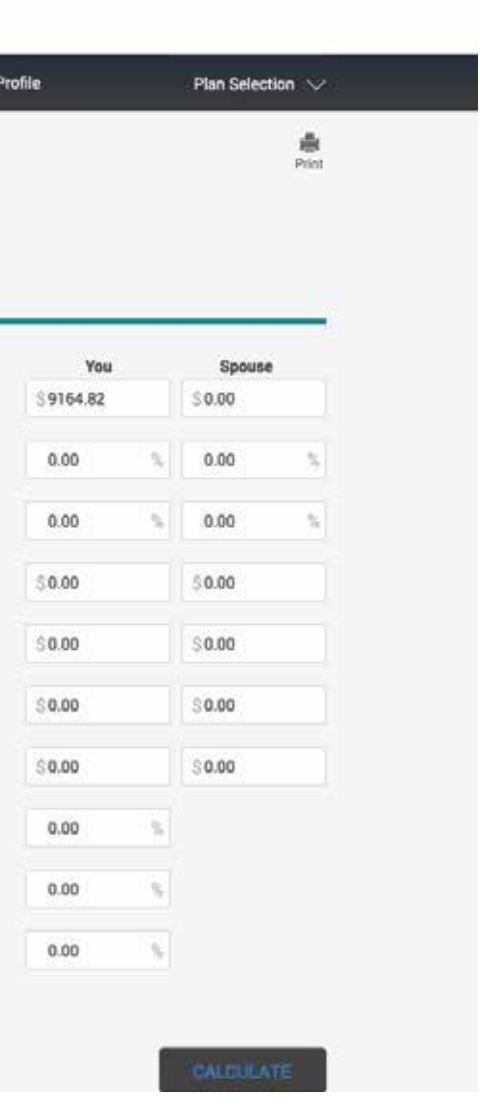

Welcome, John Smith <sup>+</sup>

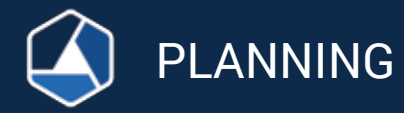

## Rate of Return

View personal rate of return data for your overall account or a specific investment. Your Personal Rate of Return is calculated with a time-weighted formula which is widely used by financial analysts to calculate investment earnings. You can view Annual, Quarterly or Monthly Returns.

## K CMC Interactive Profile **A** Dashboard Loans & Withdrawals Forms & Reports Manage Planning **Benefits Summary** Personal Rate of Return **Investment type**  $\bullet$ **Total Return** Begin date End date May, 2016 June, 2015 Rate of Return  $0.9.$  $0.8$ 0.85% May, 2016  $0.3 0.6 -$ Not Available April, 2016  $0.5 -$ March, 2016 Not Available  $0.6 -$ Not Available  $0.3$ February, 2016  $0.2$ Not Available January, 2016  $0.1$ Not Available December, 2015 November, 2015 Not Available October, 2015 Not Available Not Available September, 2015 Not Available August, 2015 Not Available July, 2015 Not Available June, 2015

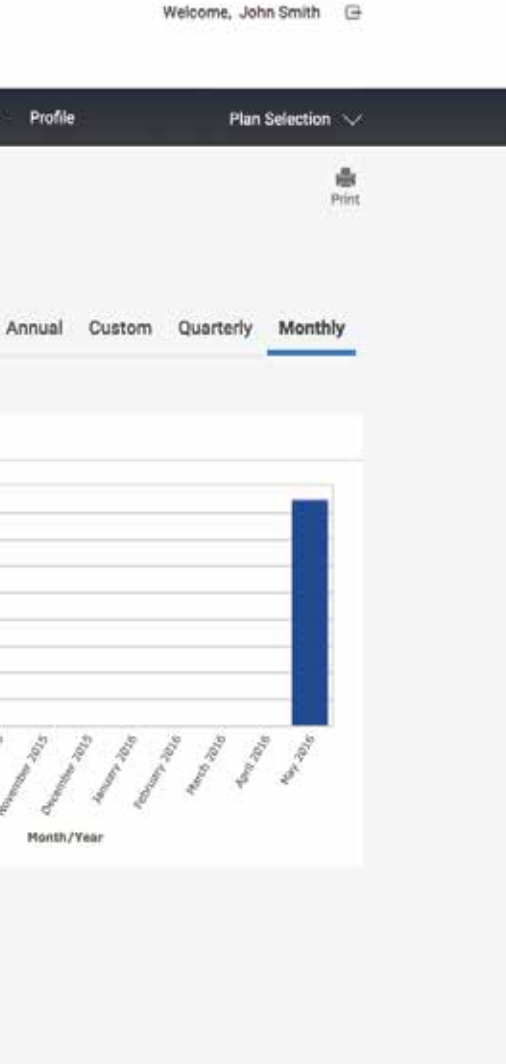

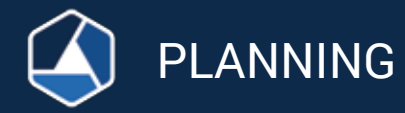

## Investment Information

View/research the funds that are available in your plan. Click on the fund name to access links to Morningstar reports and fund prospectuses. You can also sort by Investment, Asset Class, Fund Family, Ticker, and Current Price. Select Investment Returns from the drop down box to view the YTD, 1 Year, 3 Year, 5 Year & 10 Year returns.

## CMC Interactive

## Loans & Withdrawals Forms & Reports **Benefits Summary Manage Planning**

## Investment Information

Listed below are the funds available in your plan. Prices shown may not indicate the latest market value. Use the available links to get more up to date information by clicking on one of the following.

## Performance for all available funds

## **Profile Views**

Investment information

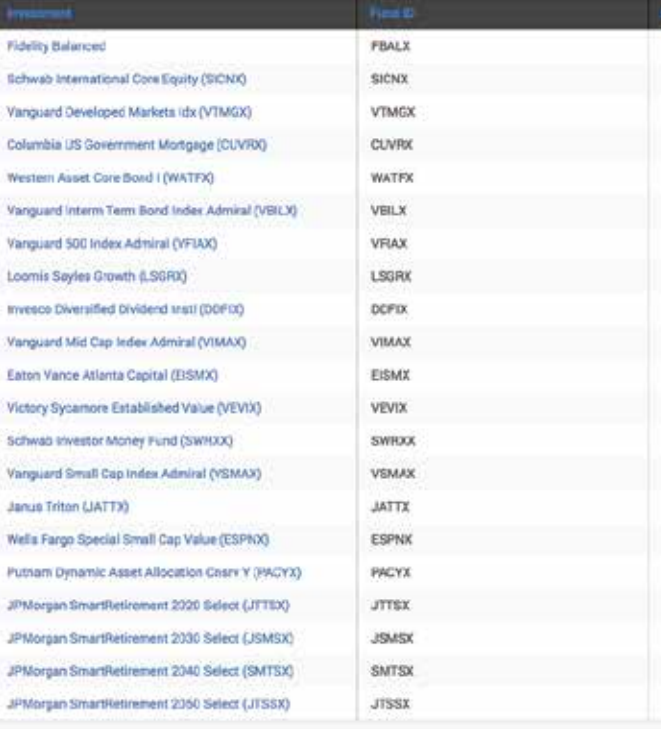

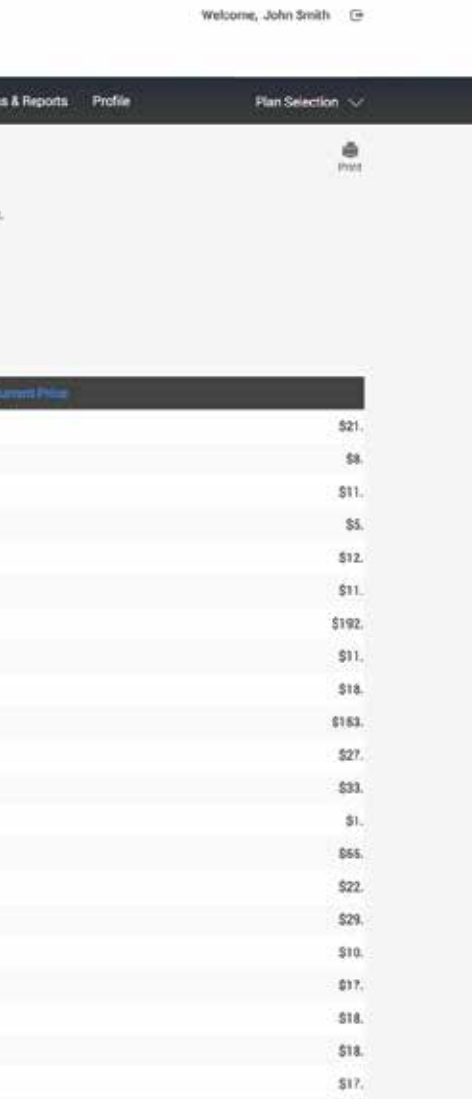

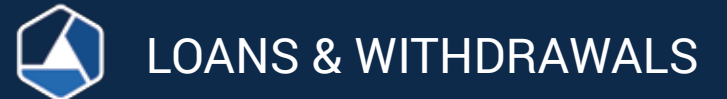

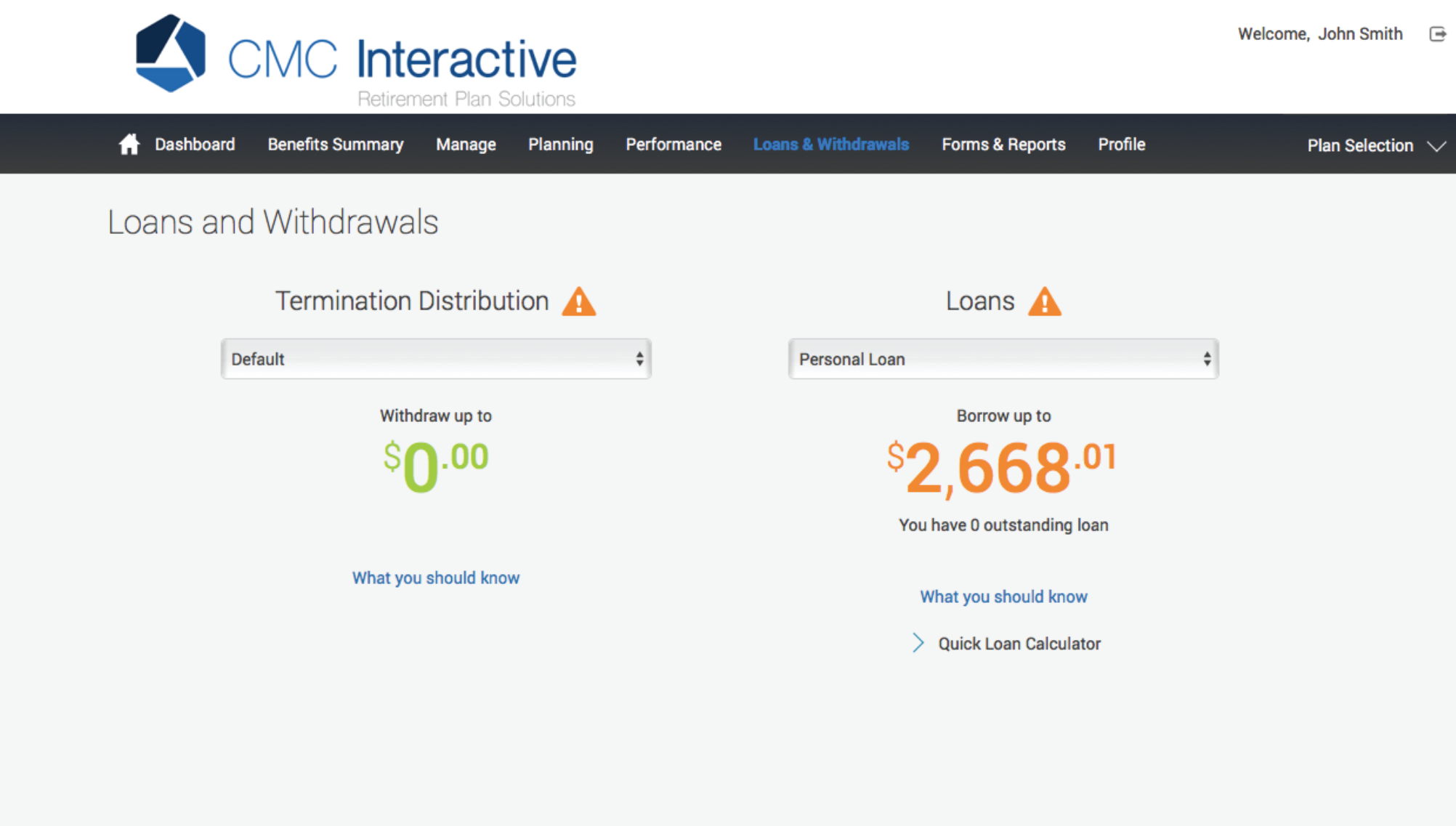

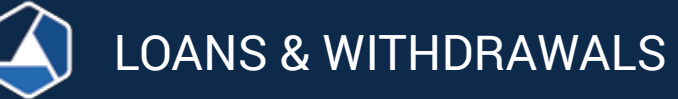

# Withdrawals

Request a withdrawal while still employed at your Company. Check the Summary Plan Description for specific criteria for taking this.

## New Loan

Request a loan and view:

- Minimum/maximum loan amount
- Minimum/maximum duration of the loan
- The loan fee and interest rate
- You can model loan based on the payment amount and duration

# Termination Distribution

This link will become active 16 days after your termination from your Company. Complete the requested information by following the screens. Your plan sponsor will then receive an email to log on to the website and approve it.

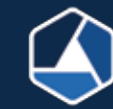

## eStatements

View your annual comprehensive statements in electronic form.

## Statements & Reports

View, save or print statements. View reports available to you such as the 404(a)(5) comparative chart, fee disclosure & participant statements.

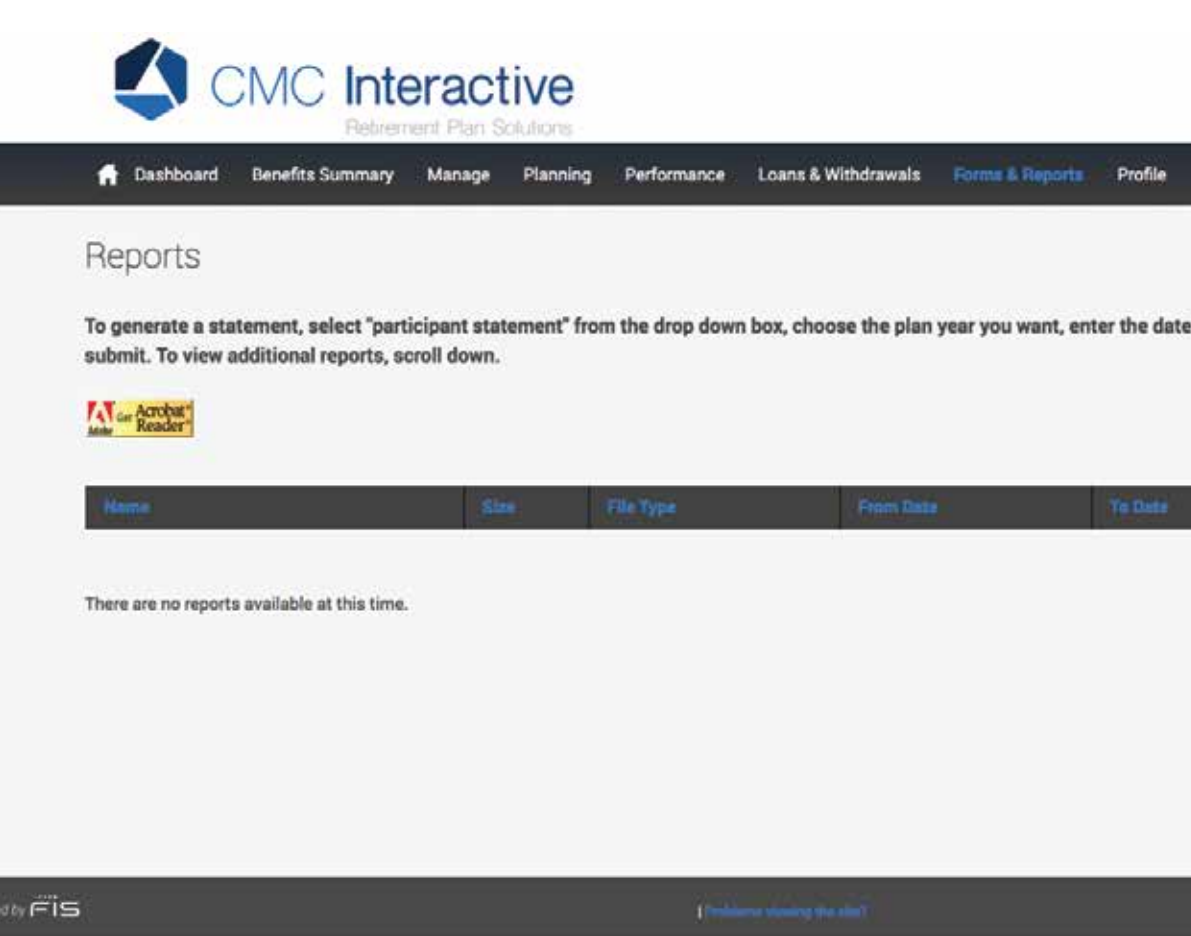

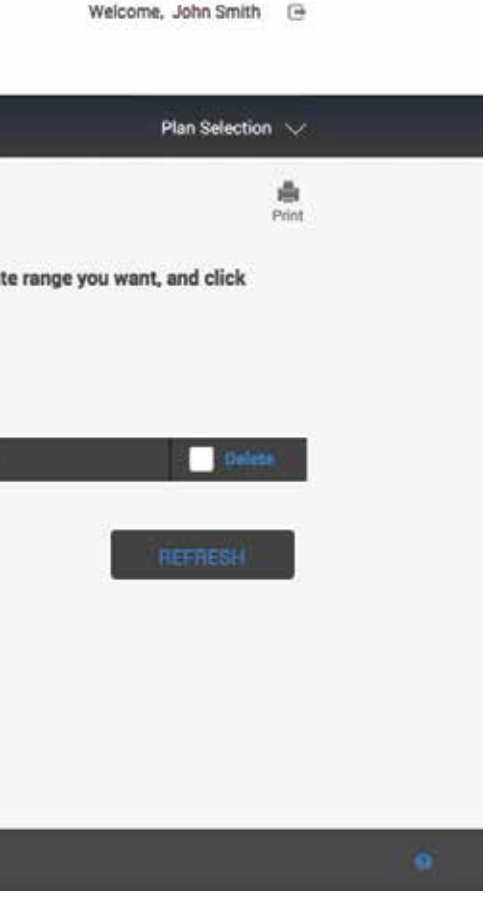

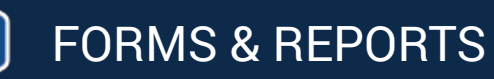

# Forms : Beneficiary Form/Enrollment Forms/ How to Roll Money In/Loan Payoff Instructions

This link will allow you to select one of the forms below and be able to view, save or print them:

- Beneficiary designation forms
- Enrollment forms
- Instructions on how to roll money into the plan: Please contact the relinquishing company and ask them for paperwork to roll your money out of their plan. For the information needed please click on 'How to Roll Money In' located on the CMC website under the 'Forms & Reports' tab. Please complete this form and email to info@cmcinteractive.com. *Note: This form does not initiate your rollover.*
- Loan Payoff instructions: You can pay off your loan in one lump sum payment. For the information needed please click on 'Loan Payoff Instructions' located on the CMC website under the 'Forms & Reports' tab.

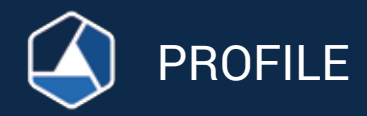

# Personal Info

Select 'Profile/Personal Info.' to change any of your personal information.

*Please note: You must notify payroll of any changes or your information may change or get deleted when your plan sponsor uploads a new file to our system.*

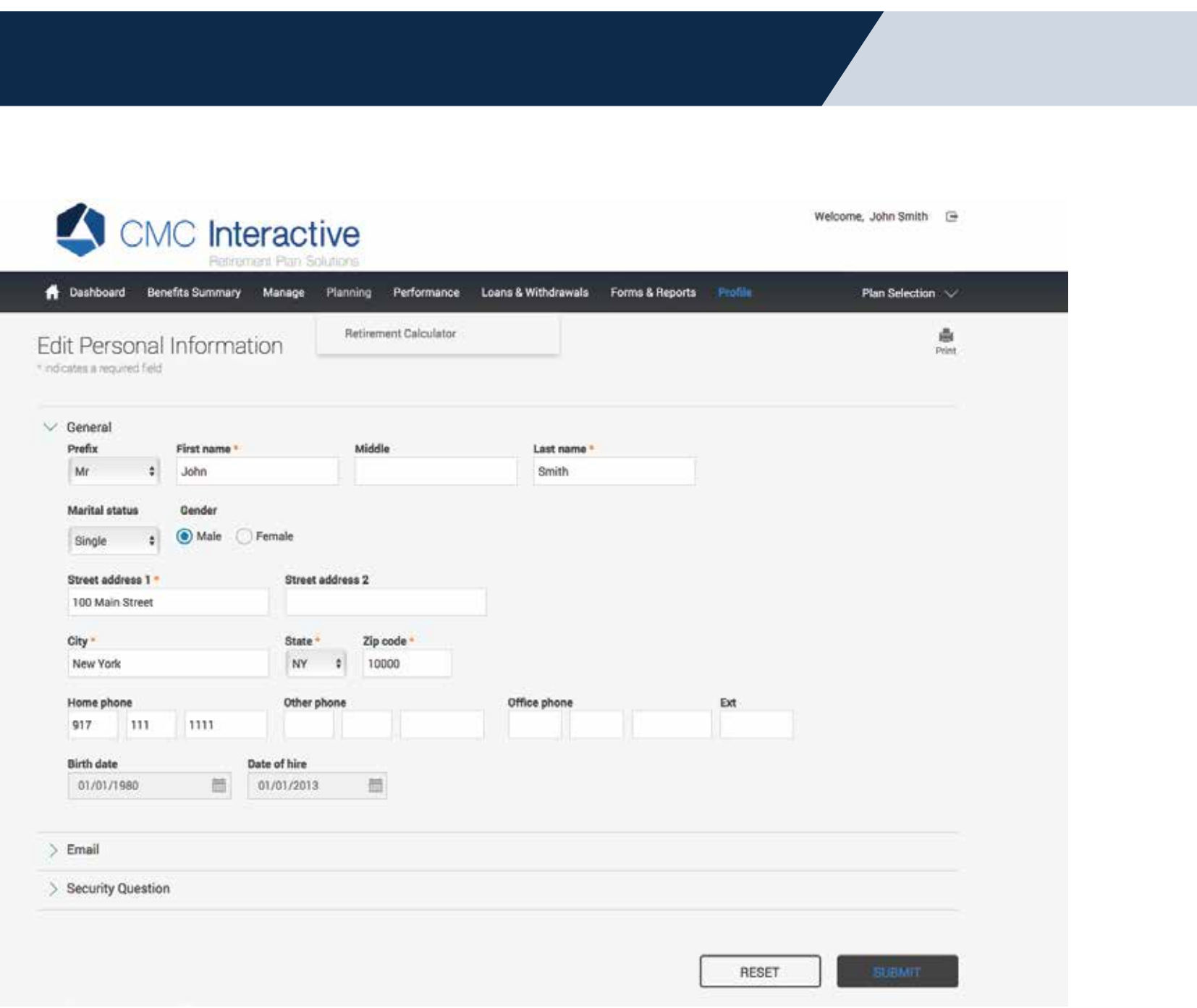

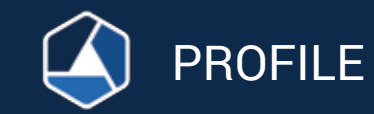

Welcome, John Smith <sup>-</sup>

# Password Change

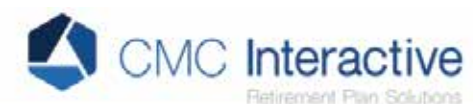

Bashboard Benefits Summary Manage Planning Performance Loans & Withdrawals Forms & Reports Profile Plan Selection V 亩 Password Change Print: Criteria . Leaving the user id field empty will reuse your current user id. · Changes made to your password will take effect immediately. · These changes will not affect your Voice Response access (if available). . Your user id cannot be the same as your social security number. \* Your password must contain atleast one non-numeric character. . Your password cannot be the same as your social security number. . Your password cannot be some portion of your web user id. · UserID must bebetween 6 and 30 characters in length. · Password must bebetween 6 and 30 characters in length Enter new user ID testparticipant **Enter old password** Enter new password Re-enter new password Confirmation e-mail address: No e-mail address on record edit your personal information

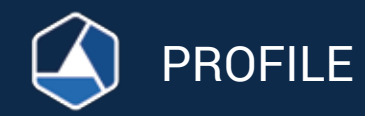

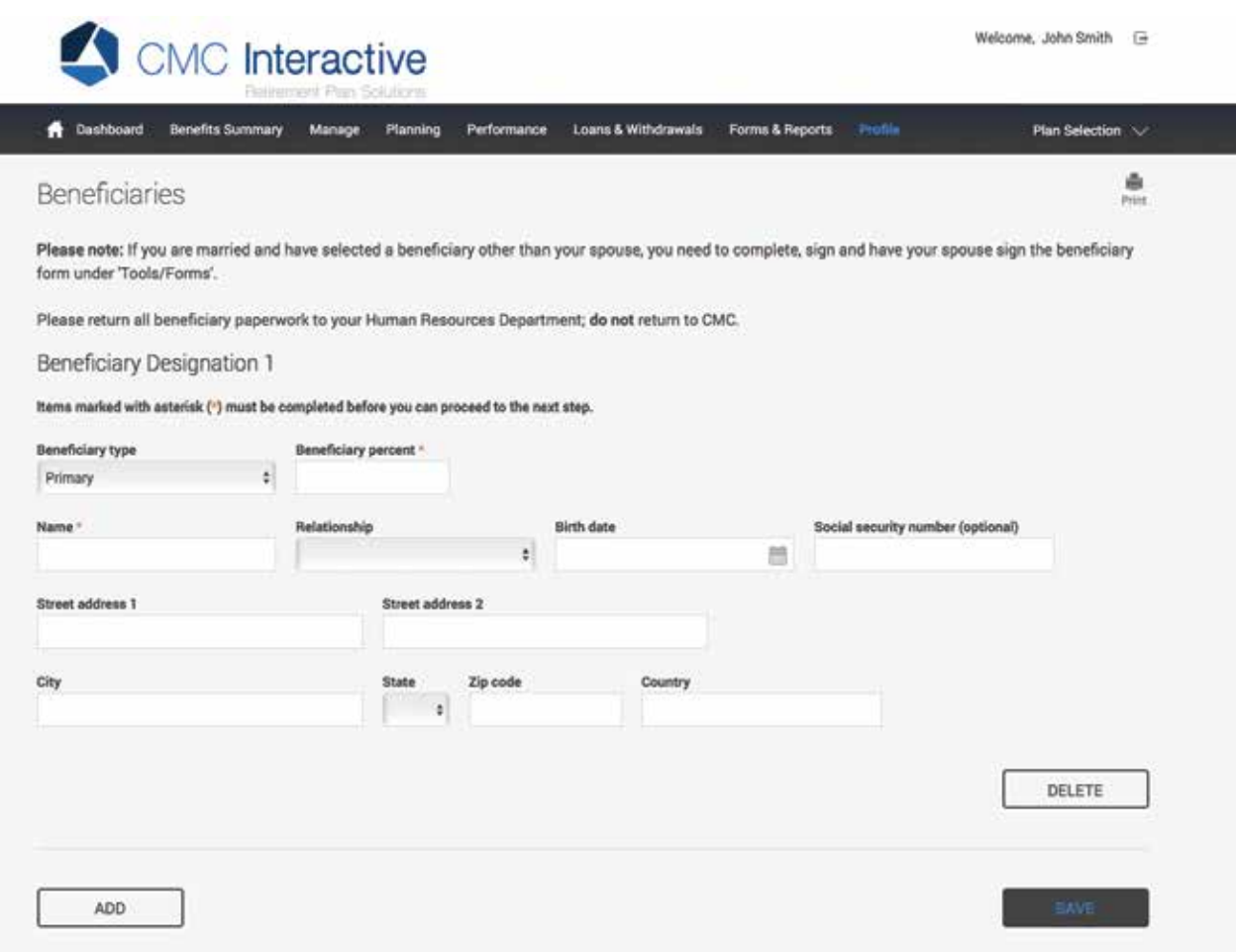

# **Beneficiaries**

To enter you beneficiaries please select 'Profile/Beneficiaries'. Please note: If you are married and have selected a beneficiary other than your spouse, you need to complete, sign and have your spouse sign the beneficiary form which can be found under 'Forms & Reports/Beneficiary Forms'. Please return all beneficiary paperwork to your Human Resources Department; DO NOT return to CMC.

- 
-